## Adding data to the UKMBS Site

- 1. <http://www.ukbms.org/mydata/user/login> If you have not already registered, then do it here <http://www.ukbms.org/mydata/user/register> and send your username to **[web@sussex-butterflies.org.uk](mailto:web@sussex-butterflies.org.uk)**
- 2. Select "My Walks from the menu

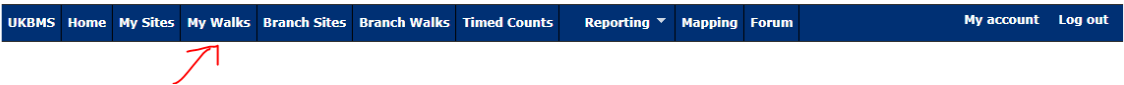

3. On the "My Walks" page Leave the site type as "Transect" Choose your transect from the "Filter by site" select box.

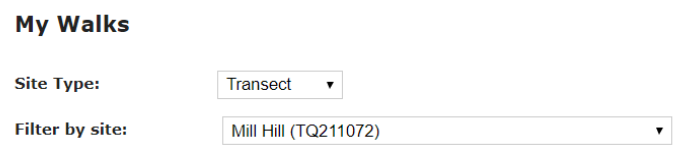

4. Select the week number that you are recording and the recording day. You cannot choose a week in the future.

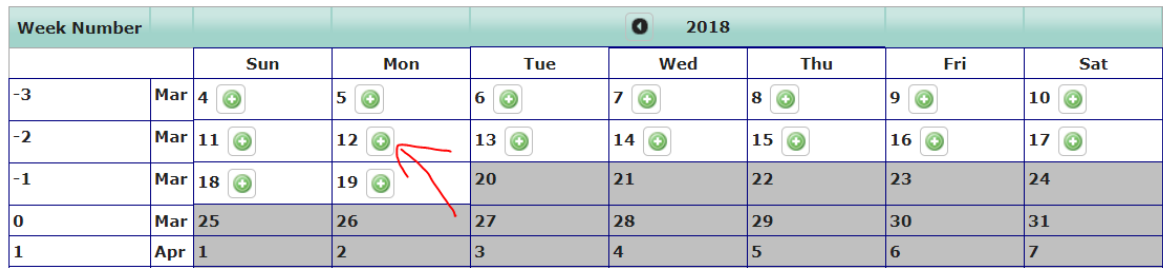

The selection in the above picture will be for 12 th March 2018. The week is "minus two" because the transect year always begins on  $1<sup>st</sup>$  April which is week one. Some people are so keen they like to get out there three weeks early!

## 5. Walk entry

## **Walk Data Entry**

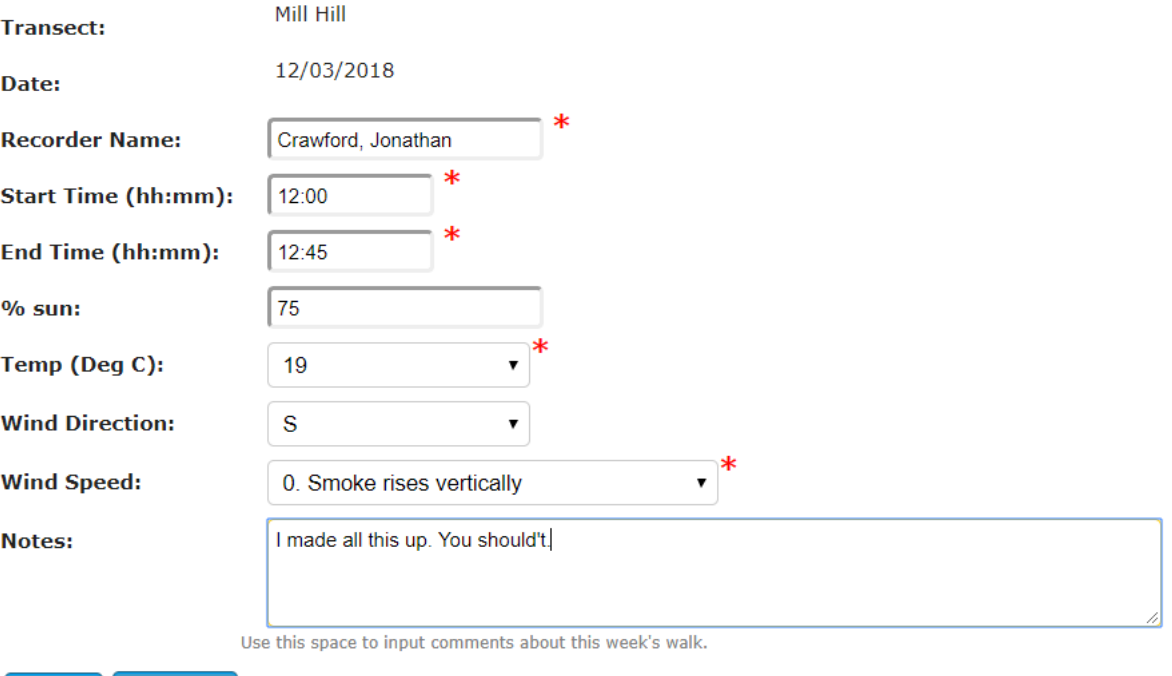

**Cancel Next** 

> Enter the details as recorded by you at the time of the transect. You will need to add something for all the fields marked with a red asterisk.

When you have completed this, press "next".

6. On the sightings entry page select "species known" to this site. You can also change the sort order of the butterflies displayed.

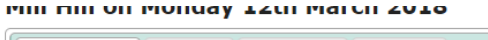

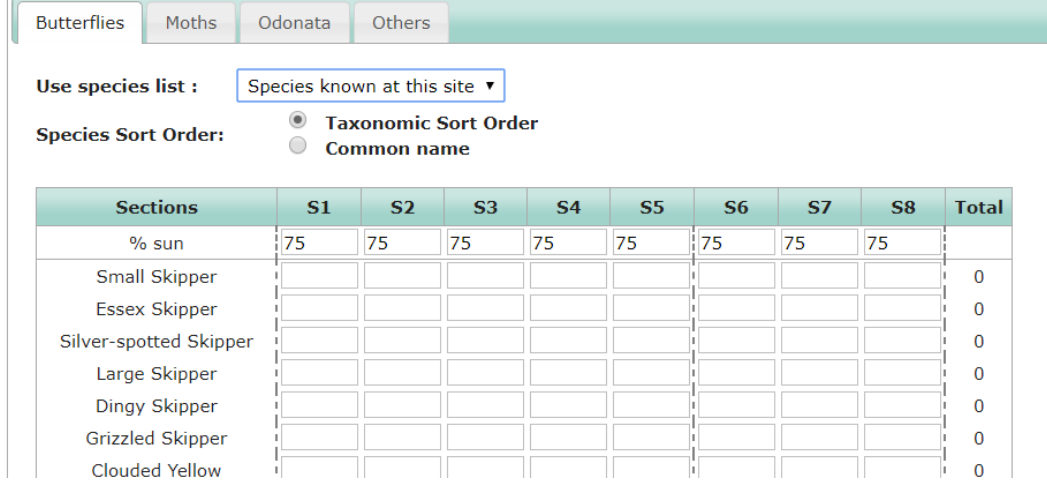

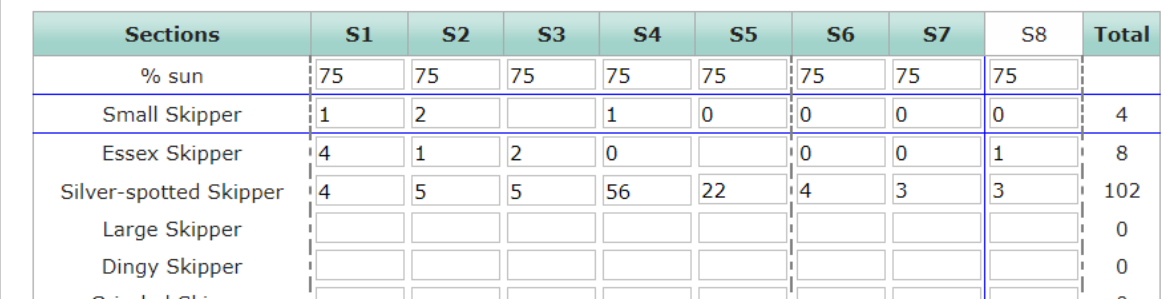

7. Enter the butterfly counts by sections. The total is created automatically.

8. If you have a species which is not on your site list, you can add it at the bottom of the page and it is added automatically to the bottom of the list.

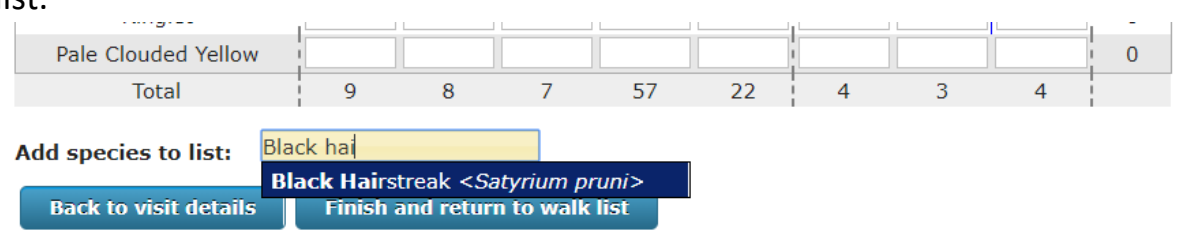

9. When you have finished press "Finish and return to walk list"

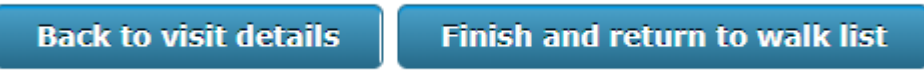